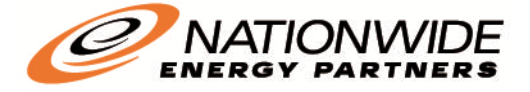

smarter energy

## **How can I make a One -Time Payment online?**

- 1. Log onto our website [www.nationwideenergypartners.com](http://www.nationwideenergypartners.com/)
- 2. Select "My Account" at the top right hand corner of the screen
- 3. Select the "PAY NOW" button listed beneath "Make One-Time Payment."
- 4. When filling out the account information, make sure the account number, street number, and email address are included. **Why E-mail?** We want to send a confirmation notification to ensure the approved payment information is saved for your records.

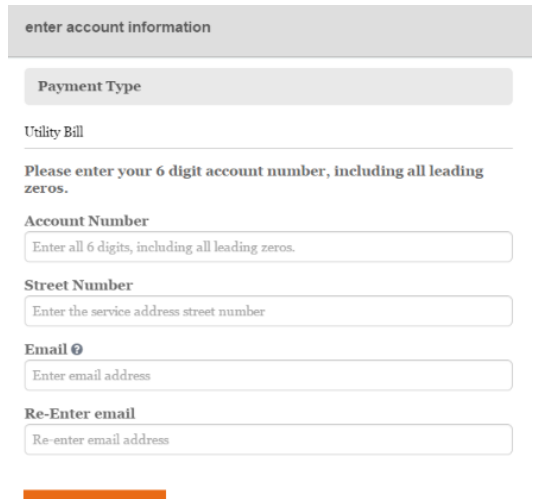

5. **Note:** When filling out the payment information, it requests the street "number", not the address. Example: 230 West Street is the address, while "203" is the street number.

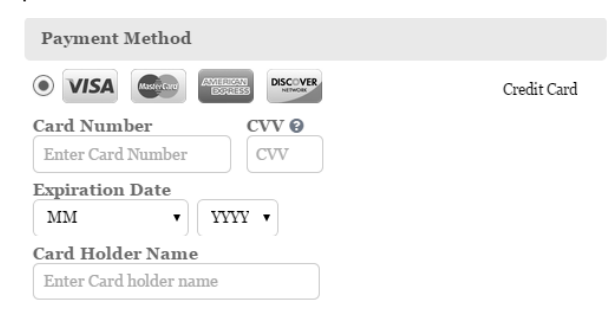

- 6. Enter the payment method:
	- a. First and Last Name
	- b. Telephone Number
	- c. Zip code
	- d. Select the amount you'd like to pay.
	- e. Select Credit Card, Debit Card, or eCheck via your Checking or Savings account.
- 7. Type in the information requested by your payment method for each of the following payment options listed in step e., and then select "continue."
- 8. A confirmation email stating the payment has been made will be sent to you.

## **How can I sign up for Auto Pay Online?**

- 1. Once you have created an account with NEP, log onto our website [www.nationwideenergypartners.com](http://www.nationwideenergypartners.com/)
- 2. Select the "My account" tab located in the top right hand corner of the webpage.
- 3. Log into your Resident Portal by entering your email address and password.
- 4. Select "AUTOPAY" on the tabs located on the left side of the screen.
- 5. Select the "Add Schedule" orange plus sign.

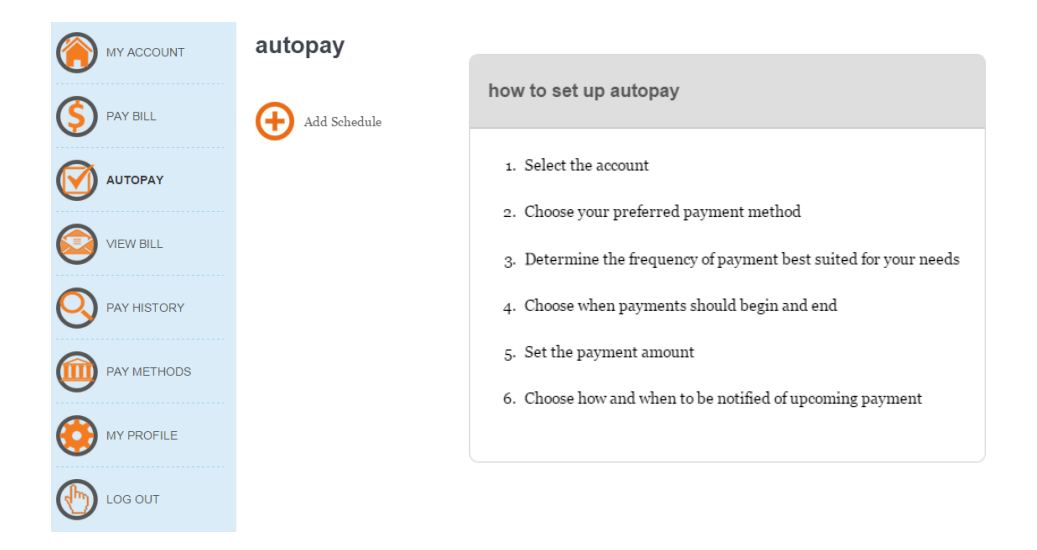

- 6. Select the NEP Utility Account Number that matches your bill or add a new account.
- 7. Choose your preferred method of payment.
- 8. Determine the frequency of payment best suited for your needs.
- 9. Choose when the payment should begin and end.
- 10. Set up the payment amount.
- 11. Choose how and when to be notified of upcoming payment.